# **brother.**

# Guia Wi-Fi Direct™

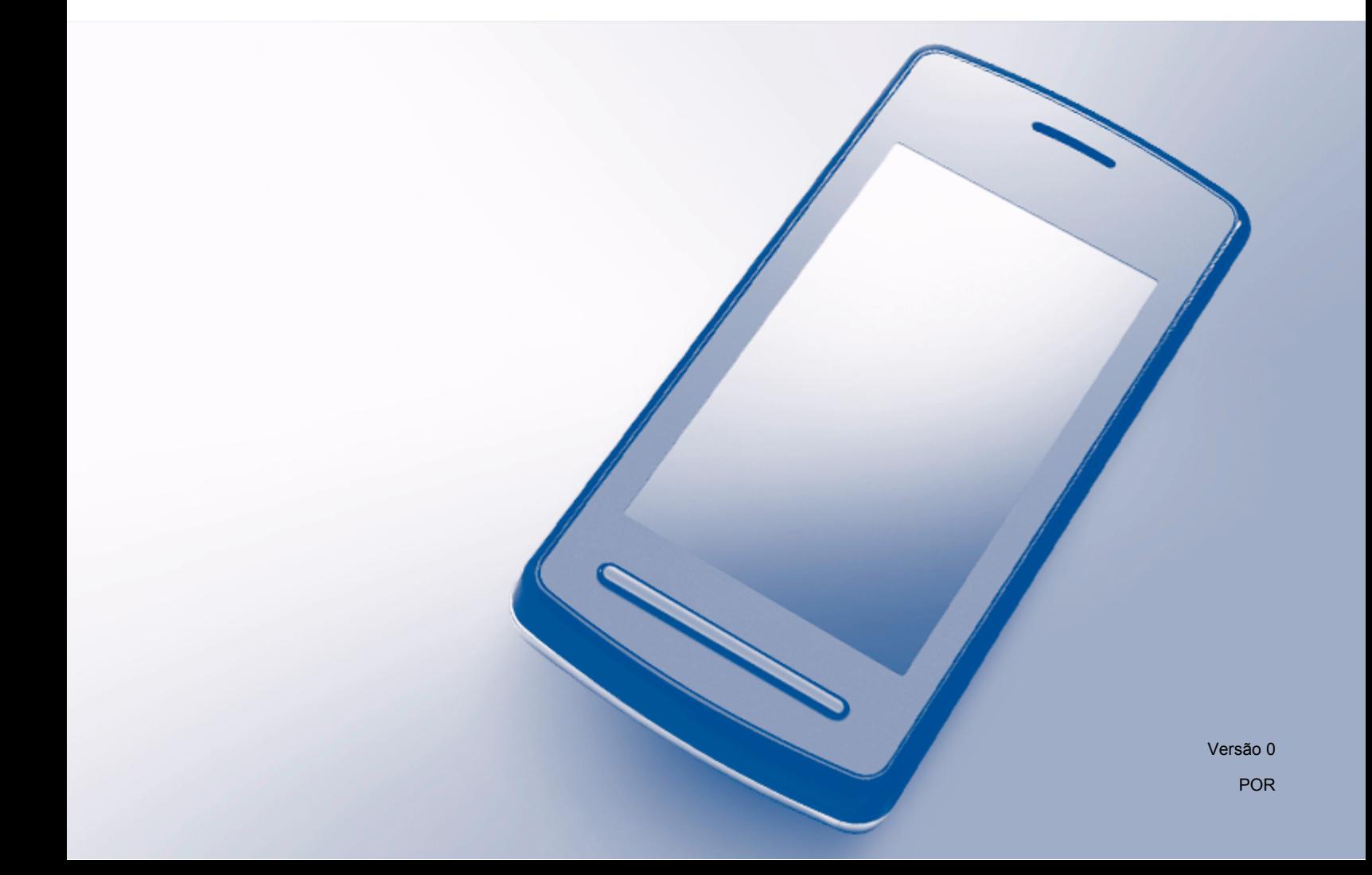

## **Modelos aplicáveis**

Este Manual do Utilizador aplica-se aos modelos seguintes: MFC-J870DW/J875DW

## **Definições de notas**

Ao longo do Manual do Utilizador, é utilizado o seguinte ícone:

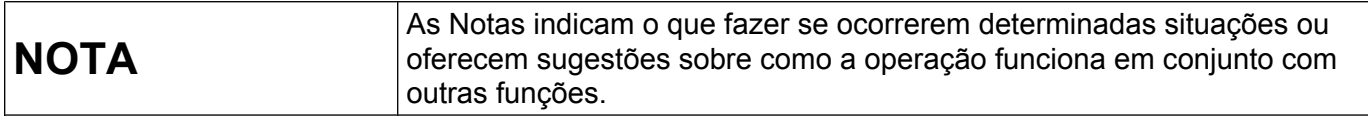

## **Marcas comerciais**

O logótipo da Brother é uma marca comercial registada da Brother Industries, Ltd.

Brother é uma marca comercial da Brother Industries, Ltd.

Wi-Fi Alliance é uma marca comercial registada da Wi-Fi Alliance.

WPA, WPA2, Wi-Fi Protected Setup e Wi-Fi Direct são marcas comerciais da Wi-Fi Alliance.

Android é uma marca comercial da Google Inc.

Google Play é uma marca comercial da Google Inc.

Apple, iPad, iPhone, iPod touch e Safari são marcas comerciais da Apple Inc., registadas nos Estados Unidos e noutros países.

AirPrint é uma marca comercial da Apple Inc.

Windows é uma marca comercial registada da Microsoft Corporation nos Estados Unidos e noutros países.

Todas as empresas cujo software é mencionado neste manual possuem um Contrato de Licença de Software específico para os seus programas.

**Quaisquer denominações comerciais e nomes de produtos que apareçam em produtos da Brother, documentos afins e quaisquer outros materiais são marcas comerciais ou marcas registadas das respectivas empresas.**

## **NOTA IMPORTANTE**

- Este manual utiliza as mensagens de LCD do modelo MFC-J870DW, salvo indicação em contrário.
- Visite o Brother Solutions Center em<http://solutions.brother.com/>e clique em **Manuais** na página do modelo para descarregar outros manuais.
- Nem todos os modelos estão disponíveis em todos os países.

©2013 Brother Industries, Ltd. Todos os direitos reservados.

## Índice

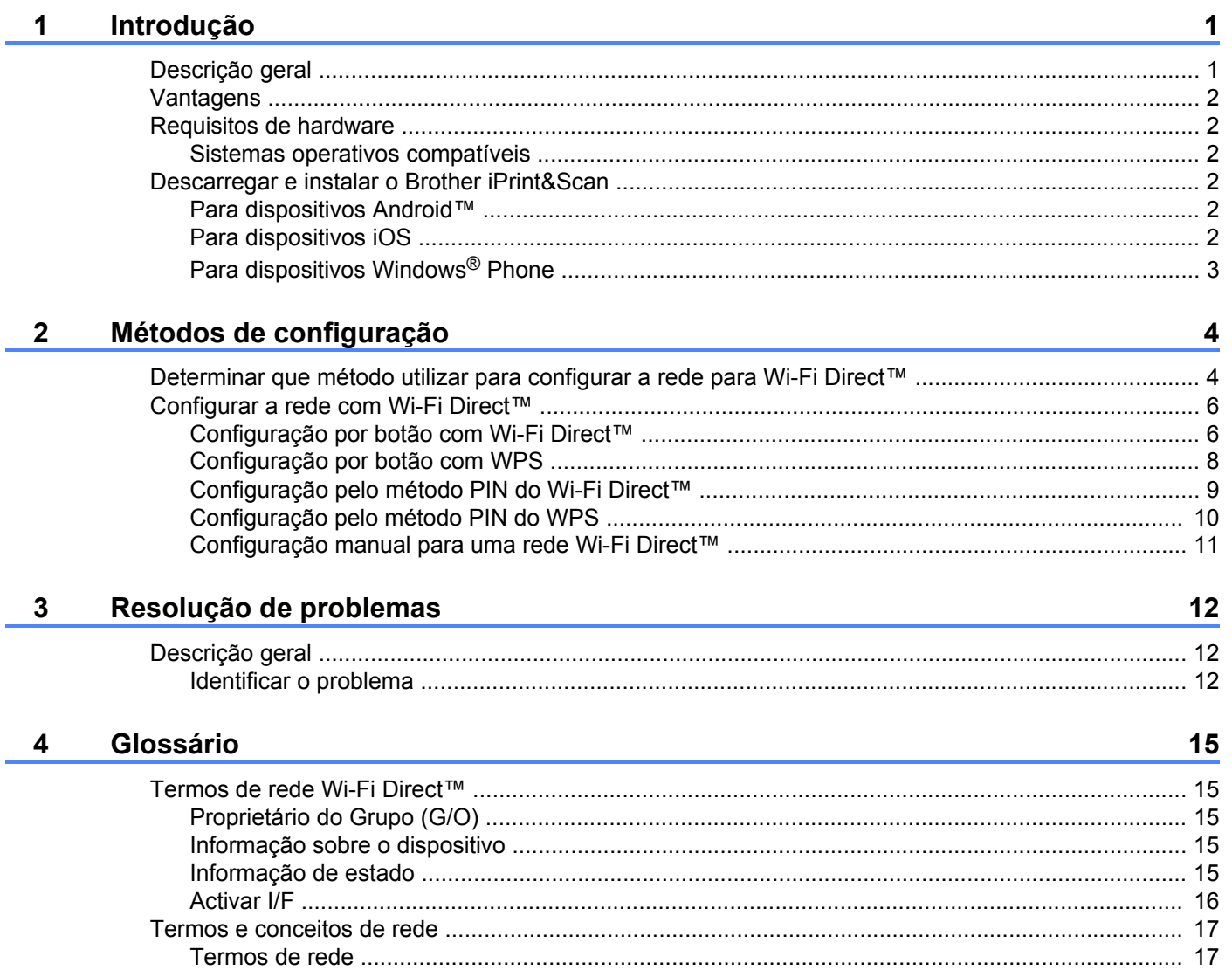

## <span id="page-3-1"></span>**Descrição geral**

<span id="page-3-0"></span>**1**

Wi-Fi Direct™ é um dos métodos de configuração de redes sem fios desenvolvido pela Wi-Fi Alliance®. Permite configurar uma rede sem fios segura entre o equipamento Brother e um dispositivo móvel, como um dispositivo Android™, Windows® Phone, iPhone, iPod touch ou iPad, sem utilizar um ponto de acesso. O Wi-Fi Direct™ suporta a configuração de redes sem fios através de um botão ou do método PIN do Wi-Fi Protected Setup™ (WPS). Também é possível configurar uma rede sem fios através da definição manual de um SSID e de uma palavra-passe. A função Wi-Fi Direct™ do seu equipamento Brother suporta a opção de segurança WPA2™ com encriptação AES.

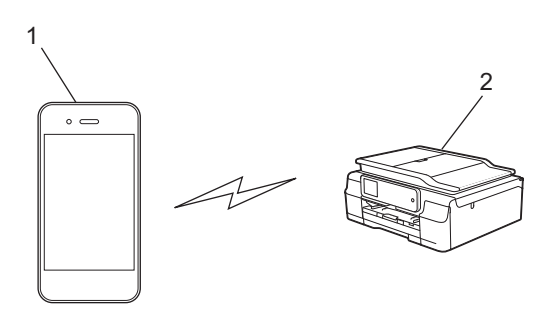

- **1 Dispositivo móvel**
- **2 Equipamento Brother**

#### **NOTA**

- **•** Embora o equipamento Brother possa ser utilizado numa rede com fios e sem fios, apenas é possível utilizar um método de ligação de cada vez. No entanto, é possível utilizar em simultâneo uma ligação de rede sem fios e uma ligação Wi-Fi Direct™ ou uma ligação de rede com fios e uma ligação Wi-Fi Direct™.
- **•** O dispositivo compatível com Wi-Fi Direct™ pode tornar-se Group Owner (G/O) (proprietário do grupo). Quando configurar a rede Wi-Fi Direct™, o G/O (proprietário do grupo) funciona como um ponto de acesso (consulte *Proprietário do Grupo (G/O)* >> página 15).
- **•** Quando o seu equipamento Brother for o G/O (proprietário do grupo), o equipamento permite a comunicação sem fios um-para-um através de Wi-Fi Direct™.
- **•** O modo Ad-Hoc e o Wi-Fi Direct™ não podem ser utilizados em simultâneo. Tem de desactivar uma função para poder activar a outra. Se pretender utilizar a função Wi-Fi Direct™ quando estiver a utilizar o modo Ad-Hoc, defina I/F de rede para LAN ou desactive o modo Ad-Hoc e ligue o equipamento Brother ao ponto de acesso.

## <span id="page-4-0"></span>**Vantagens**

Quando quiser imprimir a partir do seu dispositivo móvel ou digitalizar para o seu dispositivo móvel, utilize o Wi-Fi Direct™ para configurar uma rede sem fios temporária através de um botão ou do método PIN do WPS. Para mais informações sobre impressão a partir do seu dispositivo móvel ou digitalização para o seu dispositivo móvel, descarregue o Guia de Imprimir/Digitalizar Portátil para o Brother iPrint&Scan ou o Guia de Instalação do "AirPrint" através do Brother Solutions Center [\(http://solutions.brother.com/](http://solutions.brother.com/)).

## <span id="page-4-1"></span>**Requisitos de hardware**

#### <span id="page-4-2"></span>**Sistemas operativos compatíveis**

É necessário ter um telefone Windows®, um dispositivo com Android™ 1.6 ou superior ou iOS 3.0 ou superior.

## <span id="page-4-3"></span>**Descarregar e instalar o Brother iPrint&Scan**

O Brother iPrint&Scan permite utilizar as funções do seu equipamento Brother directamente a partir do seu dispositivo móvel, sem utilizar um computador. Antes de começar a configurar uma rede sem fios utilizando Wi-Fi Direct™, recomendamos que descarregue o Brother iPrint&Scan utilizando uma das opções abaixo indicadas. Descarregue o guia do Brother iPrint&Scan a partir do Brother Solutions Center (<http://solutions.brother.com/>).

#### <span id="page-4-4"></span>**Para dispositivos Android™**

Pode descarregar e instalar o Brother iPrint&Scan a partir do Google Play™ (Android™ Market). Para tirar partido de todas as funções suportadas pelo Brother iPrint&Scan, certifique-se de que utiliza a versão mais recente.

Para descarregar e instalar ou para desinstalar o Brother iPrint&Scan, consulte as instruções fornecidas com o dispositivo móvel.

#### <span id="page-4-5"></span>**Para dispositivos iOS**

Pode descarregar e instalar o Brother iPrint&Scan a partir da App Store. Para tirar partido de todas as funções suportadas pelo Brother iPrint&Scan, certifique-se de que utiliza a versão mais recente.

Para descarregar e instalar ou para desinstalar o Brother iPrint&Scan, consulte as instruções fornecidas com o dispositivo móvel. Uma ligação para o manual do utilizador do seu dispositivo móvel (que pode visualizar no sítio web da Apple) é uma ligação predefinida que se encontra na pasta **Marcadores** do Safari.

#### **NOTA**

O iOS não suporta Wi-Fi Direct™, mas pode ligar o dispositivo móvel ao equipamento Brother manualmente (para mais informações, consulte *[Configuração manual para uma rede Wi-Fi Direct™](#page-13-1)*  $\rightarrow$  [página 11](#page-13-1)).

#### <span id="page-5-0"></span>**Para dispositivos Windows® Phone**

Pode descarregar e instalar o Brother iPrint&Scan a partir do Windows® Phone Marketplace. Para tirar partido de todas as funções suportadas pelo Brother iPrint&Scan, certifique-se de que utiliza a versão mais recente.

Para descarregar e instalar ou para desinstalar o Brother iPrint&Scan, consulte as instruções fornecidas com o dispositivo móvel.

<span id="page-6-0"></span>**2**

## **Métodos de configuração**

## <span id="page-6-1"></span>**Determinar que método utilizar para configurar a rede para Wi-Fi Direct™**

Este diagrama pormenorizado ajudá-lo-á a decidir que método utilizar para configurar o equipamento Brother num ambiente de rede sem fios.

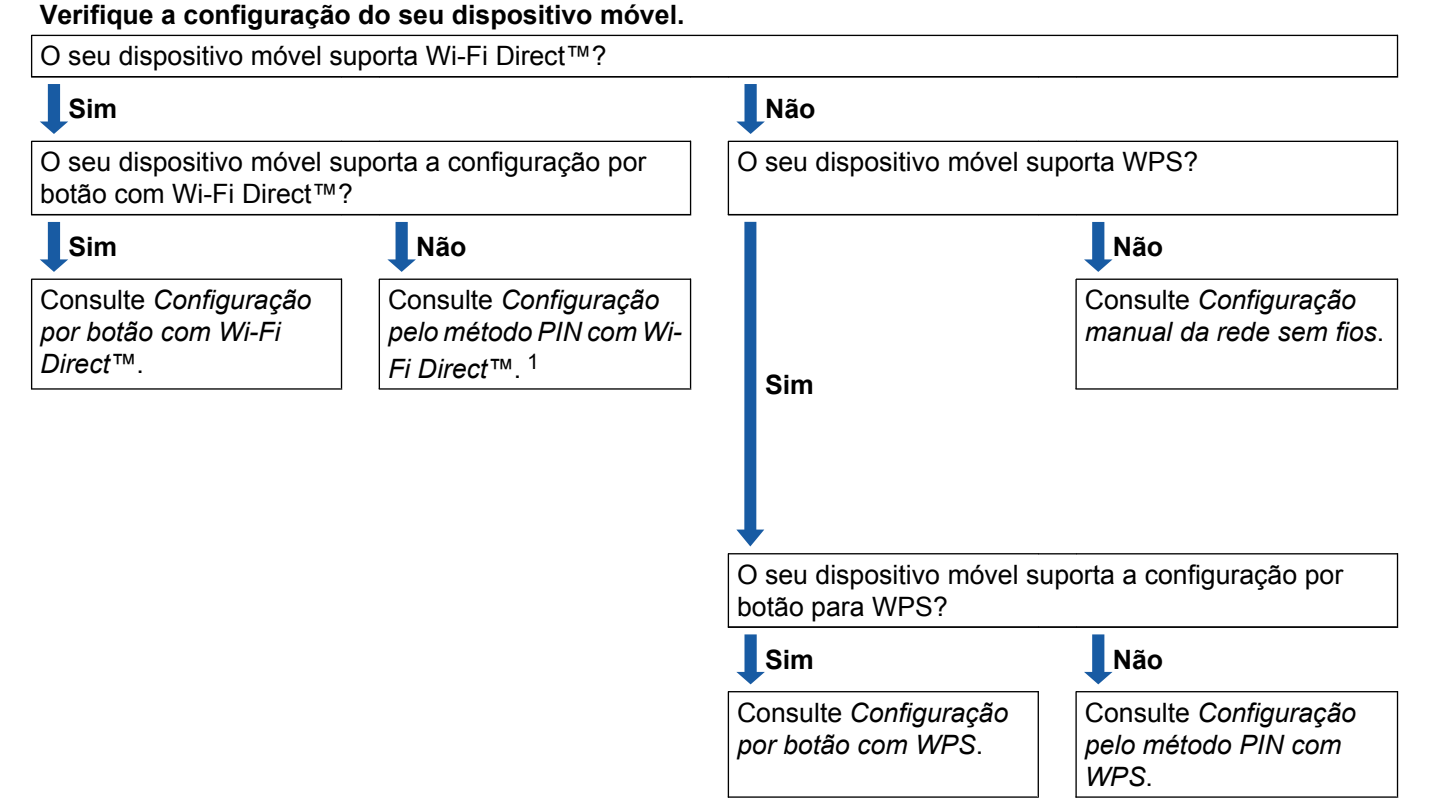

<span id="page-6-4"></span><sup>1</sup> Se não conseguir estabelecer ligação quando utilizar o Android™ 4.0, consulte *[Configuração por botão com Wi-Fi Direct™](#page-6-2)*.

<span id="page-6-2"></span>■ Configuração por botão com Wi-Fi Direct™

Consulte *Configuração por botão com Wi-Fi Direct*™ >> página 6.

<span id="page-6-6"></span>Configuração por botão com WPS

Consulte *Configuração por botão com WPS* >> página 8.

<span id="page-6-3"></span>■ Configuração pelo método PIN com Wi-Fi Direct™

Consulte *Configuração pelo método PIN do Wi-Fi Direct*™ >> página 9.

- <span id="page-6-7"></span>Configuração pelo método PIN com WPS Consulte [Configuração pelo método PIN do WPS](#page-12-0) >> página 10.
- <span id="page-6-5"></span>Configuração manual da rede sem fios Consulte *Configuração manual para uma rede Wi-Fi Direct*™ >> página 11.

#### **NOTA**

Para utilizar a funcionalidade Brother iPrint&Scan numa rede Wi-Fi Direct™ configurada por *[Configuração](#page-6-2) [por botão com Wi-Fi Direct™](#page-6-2)* ou por *[Configuração pelo método PIN com Wi-Fi Direct™](#page-6-3)*, é necessário que o dispositivo que utilizar para configurar o Wi-Fi Direct™ tenha o Android™ 4.0 ou superior.

## <span id="page-8-0"></span>**Configurar a rede com Wi-Fi Direct™**

As definições de rede Wi-Fi Direct™ são configuradas através do painel de controlo do equipamento Brother.

#### <span id="page-8-1"></span>**Configuração por botão com Wi-Fi Direct™**

Se o seu dispositivo móvel suportar Wi-Fi Direct™, execute estas operações para configurar uma rede Wi-Fi Direct™.

#### **NOTA**

Quando o equipamento receber o pedido Wi-Fi Direct™ proveniente do seu dispositivo móvel, aparece a mensagem Pedido de ligação Wi-Fi Direct recebido. Prima OK para efectuar a ligação. Se [i](#page-9-0)sto acontecer antes de chegar ao passo  $\bullet$  nas instruções que se seguem, avance directamente para o passo  $\bullet$  e cont[i](#page-9-0)nue com a configuração.

- Prima
- Prima Defin. todas.
- $\overline{3}$  Prima  $\sim$  ou  $\vee$  para visualizar Rede. Prima Rede.
- 4 Prima Wi-Fi Direct.
- Prima Botão de pres.
- **6** Quando aparecer  $Wi-Fi$  Direct ligado?, prima Lig para aceitar. Para cancelar, prima Des1.
- **7** Quando aparecer Active o Wi-Fi Direct noutro dispositivo. Depois prima [OK]., active o Wi-Fi Direct™ no seu dispositivo móvel (consulte as instruções no manual do utilizador do seu dispositivo móvel) e prima OK no equipamento Brother. Isto iniciará a configuração Wi-Fi Direct™. Para cancelar, prima $\mathbf{\times}$ .
- **6** Efectue uma das seguintes operações:
	- Ligue o seu dispositivo móvel directamente ao equipamento se o equipamento Brother for o G/O (proprietário do grupo). Consulte as instruções no manual do utilizador do seu dispositivo móvel.
	- Quando o equipamento Brother não for o G/O, apresenta nomes de dispositivos disponíveis com os quais é possível configurar uma rede Wi-Fi Direct™. Seleccione o dispositivo móvel com o qual pretende estabelecer ligação e prima OK. Volte a procurar dispositivos disponíveis premindo Redigitalizar.

<span id="page-9-0"></span><sup>9</sup> Se o seu dispositivo móvel conseguir estabelecer ligação, o equipamento apresenta a mensagem Ligada.

Concluiu a configuração da rede Wi-Fi Direct™. Para mais informações sobre impressão a partir do seu dispositivo móvel ou digitalização para o seu dispositivo móvel, descarregue o Guia de Imprimir/ Digitalizar Portátil para o Brother iPrint&Scan ou o Guia de Instalação do "AirPrint" através do Brother Solutions Center (<http://solutions.brother.com/>).

Se a ligação falhar, consulte *Resolução de problemas* >> página 12.

#### <span id="page-10-0"></span>**Configuração por botão com WPS**

Se o seu dispositivo móvel suportar WPS ou a configuração por botão (PBC), execute estas operações para configurar uma rede Wi-Fi Direct™.

#### **NOTA**

Quando o equipamento receber o pedido Wi-Fi Direct™ proveniente do seu dispositivo móvel, aparece a mensagem Pedido de ligação Wi-Fi Direct recebido. Prima OK para efectuar a ligação. Se isto acontecer antes de chegar ao passo  $\bullet$  nas instruções que se seguem, avance directamente para o passo  $\bullet$  e continue com a configuração.

- **Prima**
- Prima Defin. todas.
- Prima  $\sim$  ou  $\vee$  para visualizar Rede. Prima Rede.
- $\overline{4}$  Prima Wi-Fi Direct.
- **b** Prima  $\sim$  ou  $\vee$  para visualizar Dono do grupo.
- $\overline{6}$  Prima Dono do grupo e, de seguida, prima Lig.
- Prima Botão de pres.
- $\boxed{8}$  Quando aparecer Wi-Fi Direct ligado?, prima Lig para aceitar. Para cancelar, prima Desl.
- <sup>9</sup> Quando aparecer Active o Wi-Fi Direct noutro dispositivo. Depois prima [OK]., active o método de configuração por botão com WPS do seu dispositivo móvel (consulte as instruções no manual do utilizador do seu dispositivo móvel) e, de seguida, prima OK no seu equipamento Brother. Isto iniciará a configuração Wi-Fi Direct™. Para cancelar, prima X.

<span id="page-10-1"></span>**10** Se o seu dispositivo móvel conseguir estabelecer ligação, o equipamento apresenta a mensagem Ligada.

Concluiu a configuração da rede Wi-Fi Direct™. Para mais informações sobre impressão a partir do seu dispositivo móvel ou digitalização para o seu dispositivo móvel, descarregue o Guia de Imprimir/ Digitalizar Portátil para o Brother iPrint&Scan ou o Guia de Instalação do "AirPrint" através do Brother Solutions Center (<http://solutions.brother.com/>).

Se a ligação falhar, consulte *Resolução de problemas* >> página 12.

#### <span id="page-11-0"></span>**Configuração pelo método PIN do Wi-Fi Direct™**

Se o seu dispositivo móvel suportar o método PIN do Wi-Fi Direct™, execute estas operações para configurar uma rede Wi-Fi Direct™.

#### **NOTA**

Quando o equipamento receber o pedido Wi-Fi Direct™ proveniente do seu dispositivo móvel, aparece a mensagem Pedido de ligação Wi-Fi Direct recebido. Prima OK para efectuar a ligação. Se [i](#page-11-1)sto acontecer antes de chegar ao passo  $\odot$  nas instruções que se seguem, avance directamente para o passo  $\bullet$  e cont[i](#page-11-1)nue com a configuração.

- <span id="page-11-2"></span>**Prima** Prima Defin. todas. Prima  $\sim$  ou  $\vee$  para visualizar Rede. Prima Rede.  $\overline{4}$  Prima Wi-Fi Direct.
	- 5 Prima Código PIN.
	- **6** Quando aparecer  $Wi-Fi$  Direct ligado?, prima Lig para aceitar. Para cancelar, prima Des1.
	- **7** Quando aparecer Active o Wi-Fi Direct noutro dispositivo. Depois prima [OK]., active o Wi-Fi Direct™ no seu dispositivo móvel (consulte as instruções no manual do utilizador do seu dispositivo móvel) e prima OK no equipamento Brother. Isto iniciará a configuração Wi-Fi Direct™. Para cancelar, prima X.
	- 8 Efectue uma das seguintes operações:
		- Quando o equipamento Brother for o G/O (proprietário do grupo), aguardará por um pedido de ligação do dispositivo móvel. Quando aparecer Código PIN, introduza o PIN indicado no dispositivo móvel no equipamento. Prima  $OK$ . Siga as instruções e vá para o passo  $\circled{n}$ .

Se o PIN for apresentado no equipamento Brother, introduza esse PIN no seu dispositivo móvel.

■ Quando o equipamento Brother não for o G/O, apresenta nomes de dispositivos disponíveis com os quais é possível configurar uma rede Wi-Fi Direct™. Seleccione o dispositivo móvel com o qual pretende estabelecer ligação e prima OK. Volte a procurar dispositivos disponíveis premindo Red[i](#page-11-1)gitalizar. Vá para o passo  $\bullet$ .

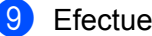

<span id="page-11-1"></span>**9** Efectue uma das seguintes operações:

**Prima** Mostrar o código PIN para visualizar o PIN no equipamento e introduza esse PIN no seu dispositivo móvel. Siga as instruções e, de seguida, vá para o passo  $\mathbf{0}$ .

**Prima Inserir o código PIN para introduzir um PIN apresentado pelo seu dispositivo móvel no** equipamento e prima  $\alpha$ K. Siga as instruções e, de seguida, vá para o passo  $\alpha$ .

Se o seu dispositivo móvel não apresentar um PIN, prima no equipamento Brother. Volte ao  $passo \bigodot$  $passo \bigodot$  $passo \bigodot$  e tente novamente.

#### **NOTA**

Em função do seu dispositivo móvel, poderá não ser necessário seleccionar uma opção de código PIN. Siga as instruções do seu dispositivo.

<span id="page-12-1"></span>**10** Se o seu dispositivo móvel conseguir estabelecer ligação, o equipamento apresenta a mensagem Ligada.

Concluiu a configuração da rede Wi-Fi Direct™. Para mais informações sobre impressão a partir do seu dispositivo móvel ou digitalização para o seu dispositivo móvel, descarregue o Guia de Imprimir/ Digitalizar Portátil para o Brother iPrint&Scan ou o Guia de Instalação do "AirPrint" através do Brother Solutions Center (<http://solutions.brother.com/>).

Se a ligação falhar, consulte *Resolução de problemas* >> página 12.

#### <span id="page-12-0"></span>**Configuração pelo método PIN do WPS**

Se o seu dispositivo móvel suportar o método PIN do WPS, execute estas operações para configurar uma rede Wi-Fi Direct™.

#### **NOTA**

Quando o equipamento receber o pedido Wi-Fi Direct™ proveniente do seu dispositivo móvel, aparece a mensagem Pedido de ligação Wi-Fi Direct recebido. Prima OK para efectuar a ligação. Se isto acontecer antes de chegar ao passo @ nas instruções que se seguem, avance directamente para o passo  $\bullet$  e continue com a configuração.

- **Prima**
- Prima Defin. todas.
- Prima  $\sim$  ou  $\sim$  para visualizar Rede. Prima Rede.
- $\overline{4}$  Prima Wi-Fi Direct.
- **b** Prima  $\sim$  ou  $\vee$  para visualizar Dono do grupo.
- $\overline{6}$  Prima Dono do grupo e, de seguida, prima Lig.
- Prima Código PIN.
- **8** Quando aparecer Wi-Fi Direct ligado?, prima Lig para aceitar. Para cancelar, prima Des1.

<sup>9</sup> Quando aparecer Active o Wi-Fi Direct noutro dispositivo. Depois prima [OK]., active o método de configuração de PIN com WPS do seu dispositivo móvel (consulte as instruções no manual do utilizador do seu dispositivo móvel) e, de seguida, prima OK no seu equipamento Brother. Isto iniciará a configuração Wi-Fi Direct™.

Para cancelar, prima $\mathbf X$ .

<span id="page-13-2"></span>j O equipamento aguarda por um pedido de ligação proveniente do seu dispositivo móvel. Quando aparecer Código PIN, introduza o PIN indicado no dispositivo móvel no equipamento. Prima OK.

**(1)** Se o seu dispositivo móvel conseguir estabelecer ligação, o equipamento apresenta a mensagem Ligada.

Concluiu a configuração da rede Wi-Fi Direct™. Para mais informações sobre impressão a partir do seu dispositivo móvel ou digitalização para o seu dispositivo móvel, descarregue o Guia de Imprimir/ Digitalizar Portátil para o Brother iPrint&Scan ou o Guia de Instalação do "AirPrint" através do Brother Solutions Center (<http://solutions.brother.com/>).

Se a ligação falhar, consulte *Resolução de problemas* >> página 12.

#### <span id="page-13-1"></span><span id="page-13-0"></span>**Configuração manual para uma rede Wi-Fi Direct™**

Se o seu dispositivo móvel não suportar uma ligação Wi-Fi Direct™ automática ou WPS, tem de configurar a rede Wi-Fi Direct™ manualmente.

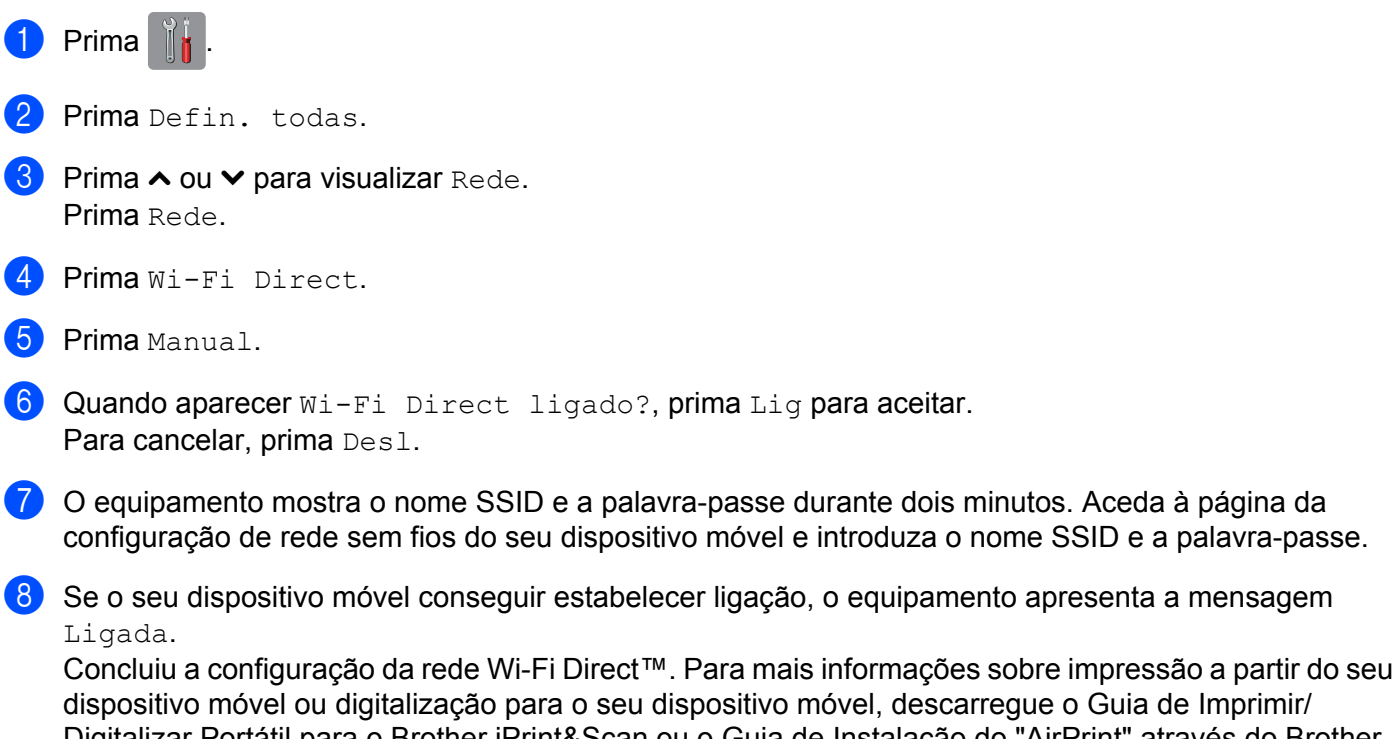

Digitalizar Portátil para o Brother iPrint&Scan ou o Guia de Instalação do "AirPrint" através do Brother Solutions Center (<http://solutions.brother.com/>).

Se a ligação falhar, consulte *Resolução de problemas* >> página 12.

<span id="page-14-0"></span>**3**

## <span id="page-14-3"></span>**Resolução de problemas**

## <span id="page-14-1"></span>**Descrição geral**

Esta secção explica como resolver problemas de rede típicos com que poderá deparar-se ao utilizar o equipamento Brother. Se, após a leitura deste capítulo, não conseguir resolver o seu problema, visite o Brother Solutions Center em <http://solutions.brother.com/> e clique em **Manuais** na página do modelo para descarregar outros manuais.

#### <span id="page-14-2"></span>**Identificar o problema**

<span id="page-14-5"></span>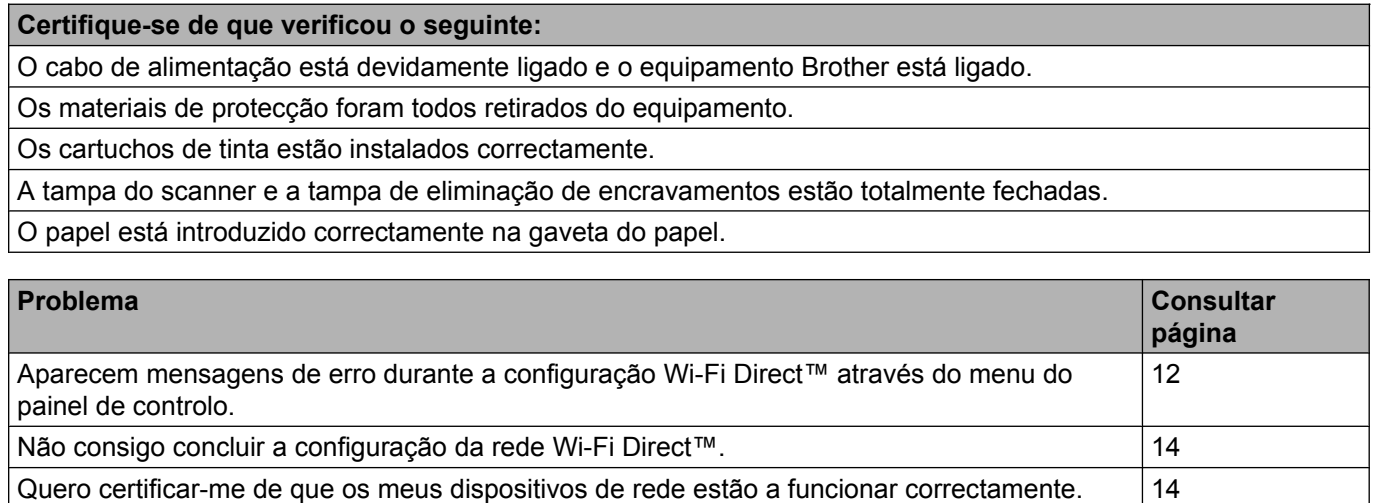

#### <span id="page-14-4"></span>**Aparecem mensagens de erro durante a configuração Wi-Fi Direct™ através do menu do painel de controlo.**

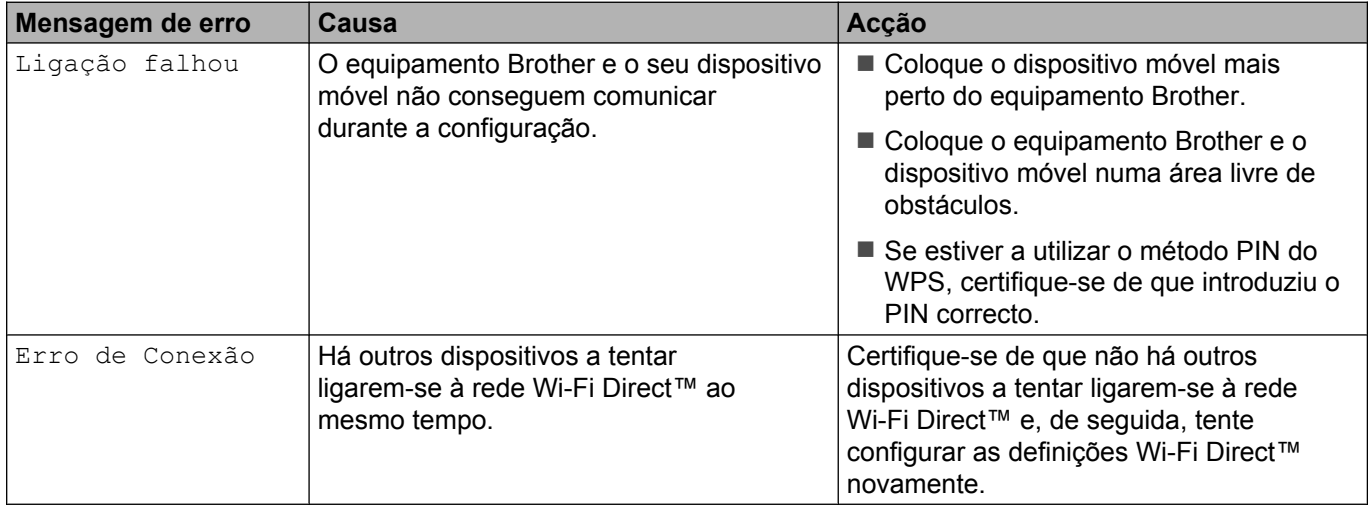

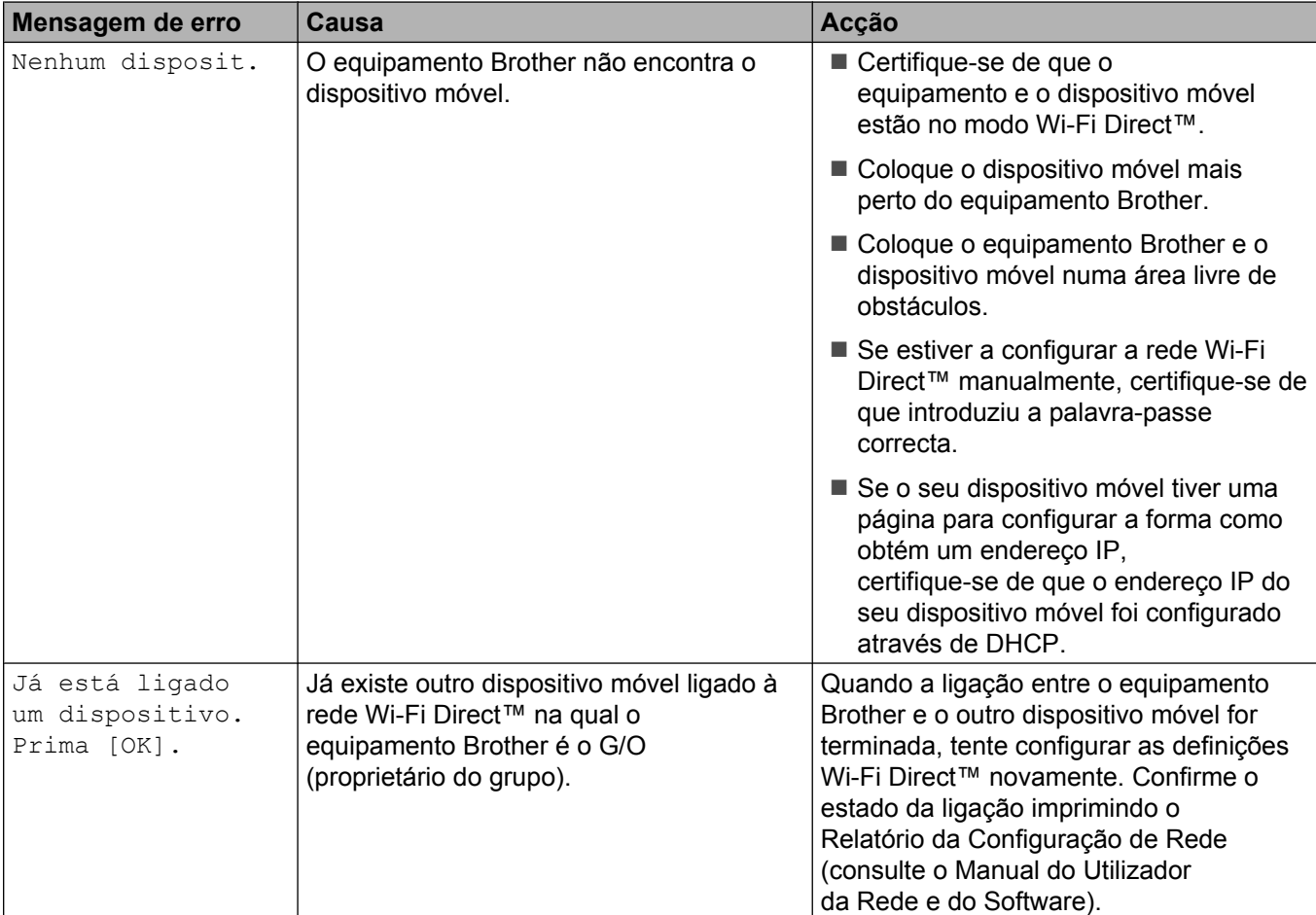

#### **Aparecem mensagens de erro durante a configuração Wi-Fi Direct™ através do menu do painel de controlo. (Continuação)**

#### <span id="page-16-0"></span>**Não consigo concluir a configuração da rede Wi-Fi Direct™.**

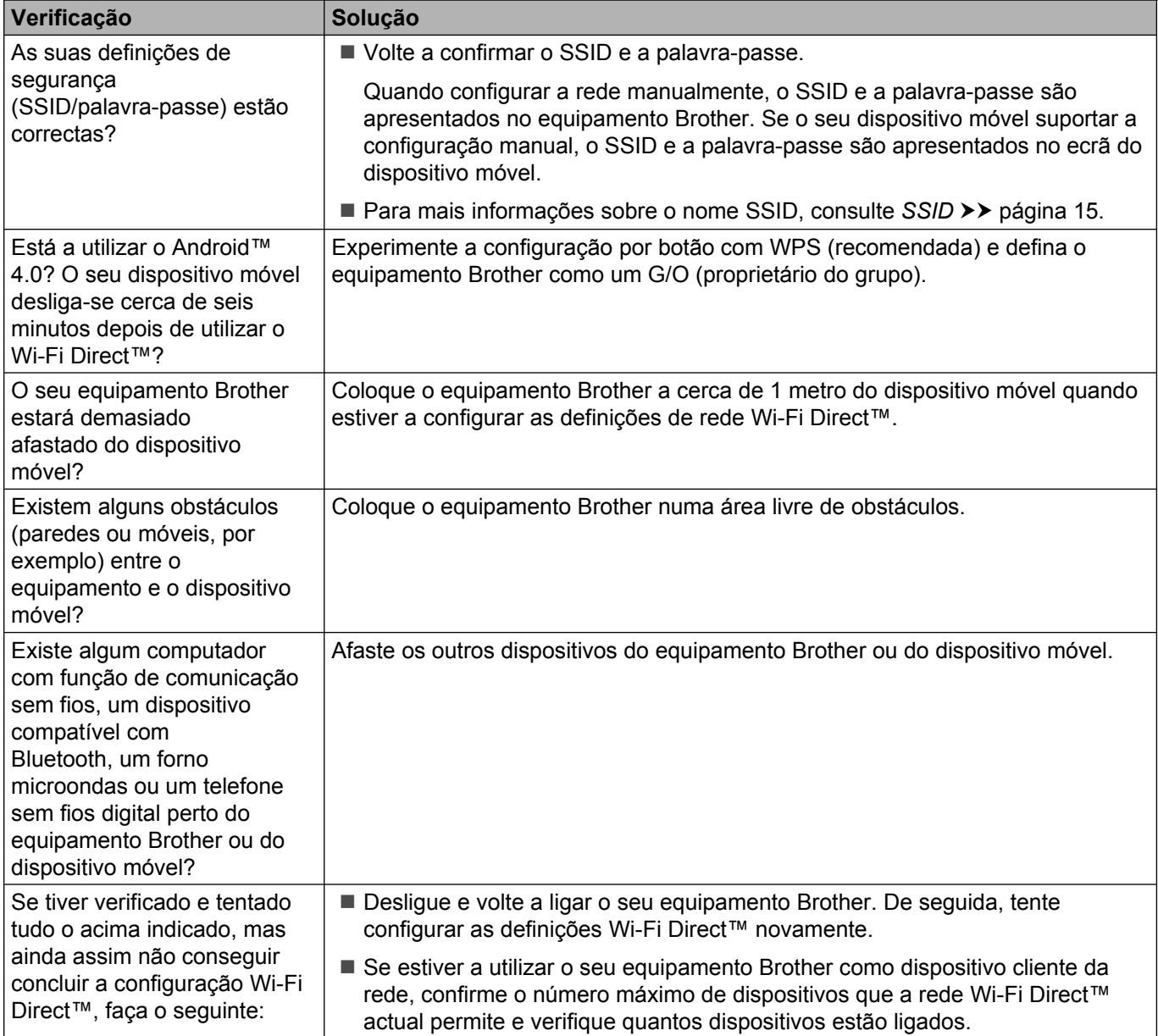

#### <span id="page-16-1"></span>**Quero certificar-me de que os meus dispositivos de rede estão a funcionar correctamente.**

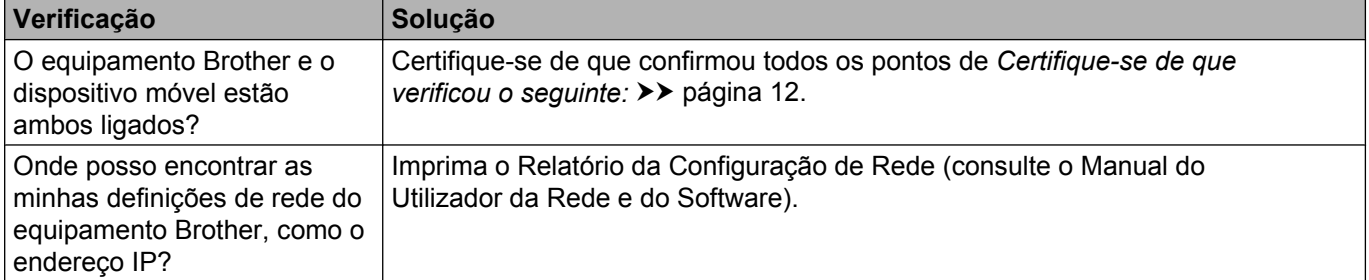

## <span id="page-17-1"></span>**Termos de rede Wi-Fi Direct™**

### <span id="page-17-2"></span>**Proprietário do Grupo (G/O)**

Se definir a opção Group Owner (proprietário do grupo) para Lig, o seu equipamento Brother funciona como ponto de acesso quando configurar uma rede Wi-Fi Direct™. O G/O atribui um nome SSID, uma palavrapasse e um endereço IP à rede Wi-Fi Direct™. A configuração predefinida é Des1.

#### <span id="page-17-3"></span>**Informação sobre o dispositivo**

#### **Nome de dispositivo**

Pode verificar o nome de dispositivo do equipamento Brother no ambiente de rede Wi-Fi Direct™. O nome de dispositivo é apresentado como MFC-XXXX ou DCP-XXXX (sendo XXXX o nome do modelo).

#### <span id="page-17-5"></span>**SSID**

<span id="page-17-0"></span>**4**

Este campo apresenta o nome SSID actual da rede Wi-Fi Direct™. O ecrã apresenta até 32 caracteres do nome SSID.

#### **Endereço IP**

Este campo apresenta o endereço IP actual do equipamento, atribuído pelo G/O (proprietário do grupo).

#### <span id="page-17-4"></span>**Informação de estado**

#### **Estado**

Este campo apresenta o estado actual da rede Wi-Fi Direct™. Quando o equipamento for um G/O (proprietário do grupo), apresenta a mensagem  $D/G$  activo (\*\*) (sendo \*\* o número de dispositivos). Quando o equipamento for um dispositivo cliente da rede, o equipamento apresenta a mensagem Cliente activo. Se o equipamento indicar Desligar, a interface Wi-Fi Direct™ do equipamento está desactivada.

#### **Sinal**

Este campo apresenta a força do sinal actual da rede Wi-Fi Direct™.

#### **Canal**

Este campo apresenta o canal actual da rede Wi-Fi Direct™.

#### **Velocidade**

Este campo apresenta a velocidade actual da rede Wi-Fi Direct™.

Glossário

#### <span id="page-18-0"></span>**Activar I/F**

Se pretender utilizar a ligação de rede Wi-Fi Direct™, seleccione Activar I/F para Lig.

## <span id="page-19-0"></span>**Termos e conceitos de rede**

#### <span id="page-19-1"></span>**Termos de rede**

WPA2-PSK

Activa uma chave pré-partilhada Wi-Fi Protected Access (WPA-PSK/WPA2-PSK), que permite que o equipamento Brother sem fios se associe a pontos de acesso utilizando TKIP para WPA-PSK ou AES para WPA-PSK e WPA2-PSK (WPA-Personal).

■ AES

O AES (Advanced Encryption Standard) proporciona uma maior protecção de dados ao utilizar uma encriptação de chave simétrica e é a norma de encriptação segura autorizada pela Wi-Fi®.

WPA<sub>2</sub> com AFS

Utiliza uma chave pré-partilhada (Pre-Shared Key - PSK) com oito ou mais caracteres, até um máximo de 63 caracteres.

 $\blacksquare$  SSID

Cada rede sem fios tem o seu nome de rede exclusivo, designado por SSID (Service Set Identification). O SSID é um valor de 32 bytes ou inferior atribuído ao ponto de acesso. Os dispositivos de rede sem fios que pretende associar à rede sem fios devem corresponder ao ponto de acesso. O ponto de acesso e os dispositivos de rede sem fios enviam regularmente pacotes sem fios (designados por avisos) que contêm a informação do SSID. Quando o dispositivo de rede sem fios recebe um aviso, pode identificar e estabelecer ligação com redes sem fios próximas.

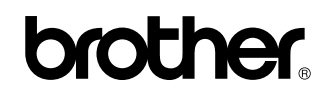

**Visite-nos na World Wide Web <http://www.brother.com/>**

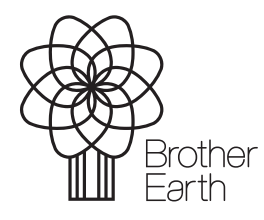

[www.brotherearth.com](http://www.brotherearth.com)